# **LES LOGICIELSAVANTAX**

# **Logiciel Avantages Imposables Automobile**

Version 2000

Vous permet de calculer les avantages imposables relatifs aux automobiles ainsi que la T.P.S. et la T.V.Q. *en quelque minutes !*

SYSTÈME AVANTAX I

# **Logiciel Avantages Imposables Automobile**

Version 2000

Vous permet de calculer les avantages imposables relatifs aux automobiles ainsi que la T.P.S. et la T.V.Q. *en quelque minutes !*

## SYSTÈME AVANTAX I

#### Déni de responsabilité

Cette publication est vendue avec la compréhension que les auteurs et rédacteurs ne sont pas responsables pour les résultats de toute action entreprise sur la base d'informations apparaissant dans cet ouvrage, ni pour toute erreur ou omission; et l'éditeur et les auteurs ne tentent pas, par la vente de la présente publication, de rendre des services juridiques, comptables ou professionnels. L'éditeur, et les auteurs et rédacteurs, dénient expressément toute responsabilité envers toute personne, qu'elle soit acheteuse de cette publication ou non, quant aux actions et aux conséquences de toute action posée ou omise par telle personne sur la foi des renseignements contenus dans cet ouvrage. Si des conseil légaux ou autre assistance professionnelle sont requis, les services d'un professionnel compétent devraient être sollicités.

> Ce manuel est protégé par copyright par ELM Computer Systems Inc Tous droits réservés

Selon la Loi sur le copyright, ce manuel ne peut pas être copié, en tout ou en partie, sans l'accord écrit de ELM Computer Systems Inc.

Selon la loi, toute reproduction est interdite, que ce soit pour la vente ou non. La reproduction inclus la traduction.

Copyright 1992 - 2000 © Tous droits réservés par ELM Computer Systems Inc

AvanTax Système I est une marque de commerce de ELM Computer Systems Inc.

IBM, IBM Proprinter, et HP LaserJet sont des marques de commerce de leurs sociétés respectives.

> Publié par ELM Computer Systems Inc. 502 Gordon Baker Road Willowdale, Ontario Canada, M2H 3B4 Téléphone: (416) 495-1624 Télécopieur: (416) 495-0044 E-Mail: support@elmcomputers.com

#### **CONVENTION DE LICENCE LICENCE D'UTILISATION ET GARANTIE LIMITÉE DU LOGICIEL**

Veuillez lire attentivement la présente convention de licence avant d'ouvrir l'emballage contenant les disquettes. EN OUVRANT L'EMBALLAGE CONTENANT LES DISQUETTES, VOUS VOUS ENGAGEZ à RESPECTER TOUTES LES CONDITIONS ÉNONCÉES DANS LA PRÉSENTE CONVENTION DE LICENCE. En cas de désaccord avec l'une ou l'autre des conditions stipulées aux présentes, veuillez retourner sans délai l'emballage, ainsi que tous les autres articles faisant partie de ce produit à ELM Computer Systems Inc. («ELM»), et le prix d'achat vous sera remboursé intégralement. Si le produit complet n'a pas été retourné à ELM dans un délai de 30 jours à compter de la date de prise de possession des disquettes, vous serez réputé avoir accepté les conditions stipulées aux présentes.

#### **LICENCE**

ELM conserve la propriété du logiciel Système AvanTax I (le «logiciel»). ELM vous concède par les présentes une licence non exclusive et non transférable d'utilisation du logiciel. Il vous est strictement interdit de distribuer ou transférer le logiciel, à titre onéreux ou à titre gratuit, à qui que ce soit à l'extérieur de votre établissement. ELM conserve tous les droits de propriété et autres sur le logiciel, ainsi que sur toute la documentation, tous les codes et toute la logique décrivant ou constituant le logiciel. Votre droit d'utiliser le logiciel est subordonné au respect des conditions stipulées dans la présente convention de licence. Il ne vous est pas permis: (a) de modifier, adapter, traduire, désosser, décompiler ou désassembler le logiciel, ni d'en tirer des dérivés, ou (b) de prêter ou louer le logiciel ou une copie de celui-ci, ni de concéder une sous-licence sur le logiciel ou une copie de celui-ci, sans le consentement préalable et écrit d'ELM. Tout manquement aux présentes stipulations entraînera de plein droit la révocation de votre licence d'utilisation du logiciel, et pourra engager lourdement votre responsabilité par application de la législation en vigueur sur le territoire où le logiciel est utilisé. La licence vous autorise à utiliser le logiciel sur tout ordinateurs dans votre établissement (une site seulement).

#### **GARANTIE LIMITÉE ET RECOURS**

Le logiciel et la documentation écrite qui l'accompagne sont fournis dans l'état où ils se trouvent, sans quelque garantie que ce soit, expresse ou implicite, notamment quant à leurs possibilités de commercialisation et à leur caractère adéquat pour une utilisation particulière. Il s'en suit notamment qu'ELM ne pourra être tenue responsable – et que vous n'aurez droit à aucun remboursement – au cas où le logiciel ne répondrait pas aux besoins pour lesquels vous avez acquis la présente licence d'utilisation, ou au cas où le logiciel ne fonctionnerait pas sans erreur. Toutefois, ELM garantit les disquettes servant de support au logiciel contre toute défectuosité de matériel et de fabrication, sous réserve d'une utilisation normale, pendant un délai de 90 jours à compter de la date où elles vous sont livrées. Si vous constatez qu'une disquette présente une défectuosité de matériel pendant ce délai de 90 jours, ELM la remplacera gratuitement si vous la lui retournez à l'adresse indiquée ci-dessous avec une copie de votre reçu comme preuve de paiement. La seule responsabilité d'ELM ainsi que votre seul recours se limite au remplacement de toute disquette qui ne répond pas à la garantie limitée d'ELM et qui est retournée à ELM avec une copie de votre reçu comme preuve de paiement. Si ELM n'est pas en mesure de vous délivrer une disquette de remplacement exempte de toute défectuosité de matériel et de fabrication, il vous sera loisible de résilier la présente convention de licence en retournant le logiciel et la documentation connexe à ELM pendant le délai de garantie de 90 jours, et vous aurez droit au remboursement du prix d'achat. Comme tout logiciel est complexe en soi et est susceptible de ne pas être entièrement exempt d'erreurs, il vous est conseillé de vérifier votre travail. ELM ne pourra d'aucune manière être tenu responsable envers vous à l'égard de tous dommages directs et tous autres dommages accessoires ou indirects, dont les profits, les données ou les économies perdus, qui pourraient découler de l'utilisation ou de l'impossibilité d'utilisation du logiciel, même dans le cas où ELM ou un de ses vendeurs autorisés auraient été informés de la possibilité de ces dommages. La présente convention constitue la convention intégrale relative à la licence et à l'utilisation du logiciel qui en fait l'objet, et elle remplace toutes propositions et/ou conventions antérieures, verbales ou écrites, et toutes autres communications de la part d'ELM, ses vendeurs autorisés, ses mandataires et employés, concernant l'objet de la présente convention. Aucun vendeur, distributeur, mandataire ou employé n'est autorisé à modifier de quelque manière la présente convention, laquelle ne peut être

modifiée qu'au moyen d'un écrit signé par un dirigeant dûment autorisé d'ELM. La présente convention est régie par les lois de la province d'Ontario. Toutes questions concernant la présente convention ou le logiciel (y compris le retour des disquettes défectueuses) doivent être adressées à :

> ELM Computer Systems Inc. 502 Gordon Baker Road Willowdale, Ontario M2H 3B4 (416) 495-1624

## **TABLE DES MATIÈRES**

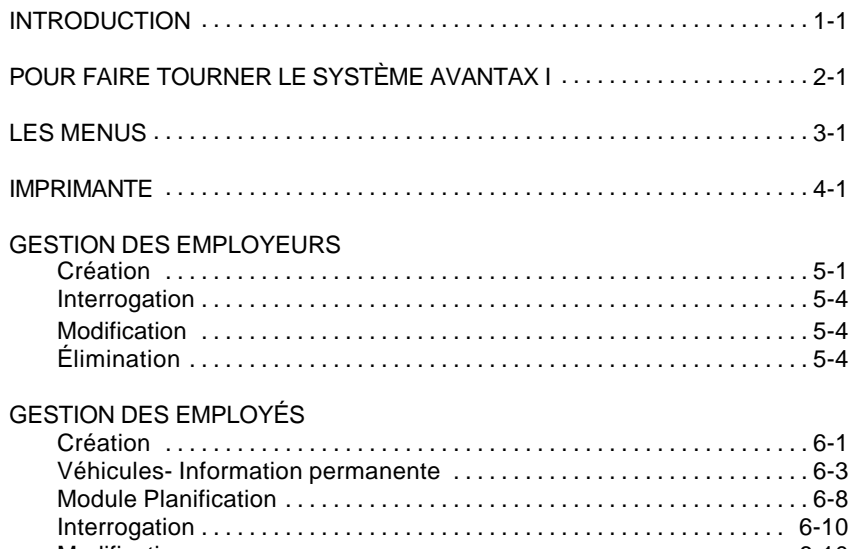

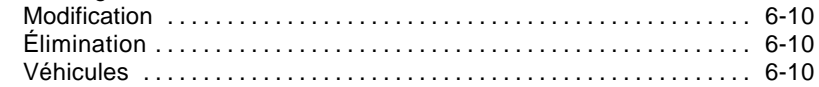

#### RAPPORTS

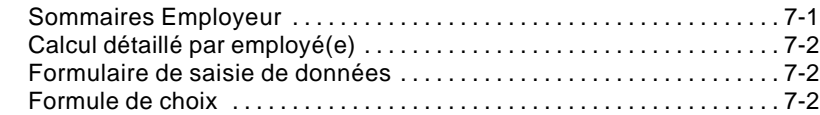

#### À PROPOS DE LA LÉGISLATION

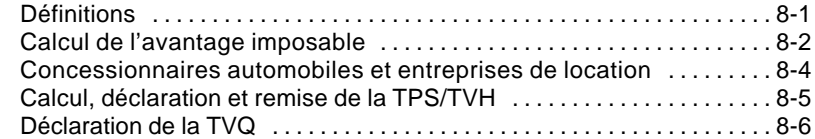

#### ANNEXES

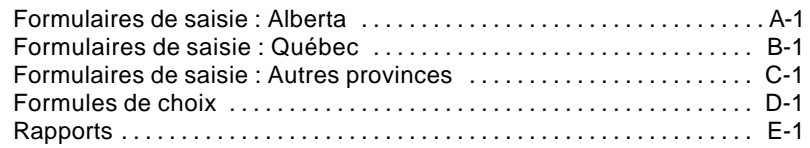

## **Introduction**

Le Système AvanTax I a été développé par un groupe de comptables professionnels dans le but de soutenir les comptables et autres professionnels dans cette tâche ardue que représente le calcul des avantages imposables. Le Système AvanTax I vous permettra de calculer l'avantage imposable pour automobile en une fraction du temps. Avec son approche interactive et son questionnaire standardisé qui facilite la saisie d'information, le Système AvanTax I vous permettra de procéder au calcul de tels avantages d'une manière fiable et efficace. Le Système exécute certaines opérations logiques sur les données et avise l'utilisateur lorsque certains choix / alternatives sont disponibles. Le système se veut un outil de gestion efficace des avantages imposables pour les départements des Resources Humaines autant pour le suivi des véhicules mis à la disposition des employés, que pour les calculs fiscaux. Ceci est votre Guide de l'utilisateur du Système AvanTax I. Il est conçu pour les usagers de tous niveaux d'expérience. Utilisez ce guide afin d'apprendre les règles de base et comme document de référence une fois que vous vous serez familiariser avec ces règles.

## **Support technique**

Du support technique est disponible via:

Téléphone: (450) 441-3942 Télécopieur: (450) 441-9937

Les Systèmes Informatiques ELM inc. 51, rue Beauchemin, C.P. 1081 Saiint-Basile-le-Grand, QC J3N 1M5

Pour support technique anglais: Téléphone: (416) 495-1624 Télécopieur: (416) 495-0044

ELM Computer Systems Inc. 502 Gordon Baker Road Willowdale, Ontario M2H 3B4

## **Pour faire tourner le Système AvanTax I**

## **Équipement requis**

#### **Ordinateur**

IBM compatible avec DOS 3.0 ou une version plus récente.

#### **Mémoire vive**

640 Ko mémoire vive

L'expansion ou l'extension de la mémoire vive augmentera la performance du logiciel.

#### **Espace sur disque**

Au moins un méga-octet d'espace libre sur le lecteur dur est requis.

#### **Imprimante**

Une imprimante matricielle ou au laser.

### **Installation du Système AvanTax I**

#### **Le logiciel d'installation**

Pour installer le Système AvanTax I (si vous utilisez le lecteur "B", remplacer "A" par "B" dans les instructions qui suivent):

- 1. Créer un sous-répertoire sur le lecteur dur où vous voulez sauvegarder le logiciel (nom recommandé: AVANT): eg., MD C:\AVANT
- 2. Placer la disquette du Système AvanTax I dans le lecteur "A".
- 3. Le curseur étant positionné au sous-répertoire AVANT (eg., taper CD\AVANT), taper A:INSTALL et appuyer sur RETOUR.

2-2 Pour faire tourner le Système AvanTax I

### **Pour faire tourner l'application**

Pour débuter une session sur le Système AvanTax I, positionner le curseur au sous-répertoire où est installé le logiciel, taper ATX et appuyer sur RETOUR.

Lors de l'exécution initiale, vous devez indiquer la langue d'utilisation, et ensuite suivre les instructions qui paraîtront à l'écran. Si vous désirez par la suite changer la langue d'utilisation, cela peut être fait en appuyant sur la touche "F2" lorsque vous êtes à l'écran du Menu Principal.

La configuration originale du Système est en fonction de moniteurs couleurs. Si vous désirez changer cette configuration pour un moniteur monochrome, cela peut être fait en appuyant sur la touche "F3" lorsque vous êtes à l'écran du Menu Principal.

### **Nouvelles versions**

Une fois que vous avez installé le logiciel Système AvanTax I sur votre disque dur, vous devriez installer toute nouvelle version de ce logiciel dans le même sous-répertoire.

## **Installation sur réseau**

Nous vous recommandons de laisser le soin à votre superviseur de réseau d'installer le Système AvanTax I sur votre réseau. Vous devez installer la version Réseau du Système AvanTax I en utilisant les mêmes procédures que pour l'installation de la version usager simple (voir la section précédente) tout en effectuant les procédures additionnelles suivantes:

- 1. Vous devez coordonner les fonctions du réseau pour donner le droit à chaque utilisateur de lire, écrire, effacer et créer un fichier à l'unité du réseau.
- 2. Pour certaines installations en réseau les utilisateurs devront exécuter la commande SHARE de DOS.

### **Ré-indexation des fichiers**

S'il vous arrivait d'être interrompu, lors d'une session de travail sur le Système AvanTax I, par une panne de courant ou autre problème électrique, nous vous recommandons de procéder à une ré-indexation des fichiers avant d'accéder à tout autre fichier. Cette procédure s'effectue en exécutant la commande ré-indexation des fichiers du Menu principal.

## **Les menus**

## **Menu principal**

Lorsque vous accédez au Système, le Menu principal est automatiquement présenté à l'écran. Vous serez alors capable d'accéder aux menus secondaires qui vous permettront soit d'insérer de l'information sur les employeurs et leurs employé(e)s, ou d'imprimer certains rapports et sommaires.

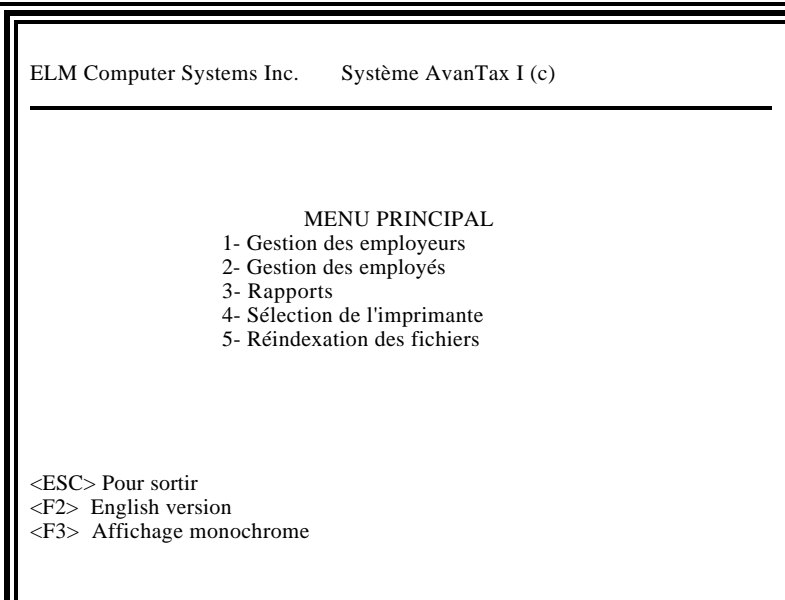

3-2 Les menus

### **Menus d'action**

Ces menus vous permettront de choisir l'action désirée afin d'effectuer certaines opérations sur un dossier. Elles sont facilement activées soit en déplaçant le curseur sur l'action désirée, soit en appuyant sur la touche qui représente la première lettre de l'action désirée (i.e. "C"pour Création, "E" pour Élimination).

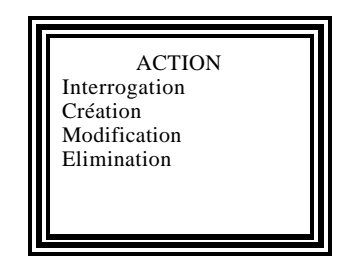

## **Pour sortir des menus**

Pour revenir au menu précédent, appuyer sur "Esc".

## **Imprimante**

Pour sélectionner le type d'imprimante, accéder au menu secondaire Sélection de l'imprimante du menu principal. La fenêtre de Sélection de l'imprimante sera affichée. Cette version du Système gère les imprimantes HP Laserjet, Epson et IBM Proprinter compatibles. Sélectionnez votre type d'imprimante en positionnant le curseur sur le type de votre imprimante et appuyer sur RETOUR. Votre choix sera ainsi confirmé. Ce choix demeurera applicable jusqu'à ce que vous le mofifiez. Si votre imprimante ne peut émuler une imprimante HP Laserjet, Epson ou IBM ProPrinter, sélectionner l'item "Autre" de la fenêtre de Sélection de l'imprimante. Vous devez par la suite vous assurer, avant de procéder à l'impression de quelque document produit par le Système, que la configuration de votre imprimante est réglée pour imprimer les caractères IBM U.S. internationales. Les ajustements requis pour configurer votre imprimante sont habituellement décrits à l'intérieur de votre Guide d'utilisation d'imprimante.

## **Gestion des employeurs**

## **Création**

Pour créer un nouveau fichier d'employeur, exécuter la commande Création du menu secondaire de la Gestion des employeurs. L'écran suivant de saisie de données sera affiché:

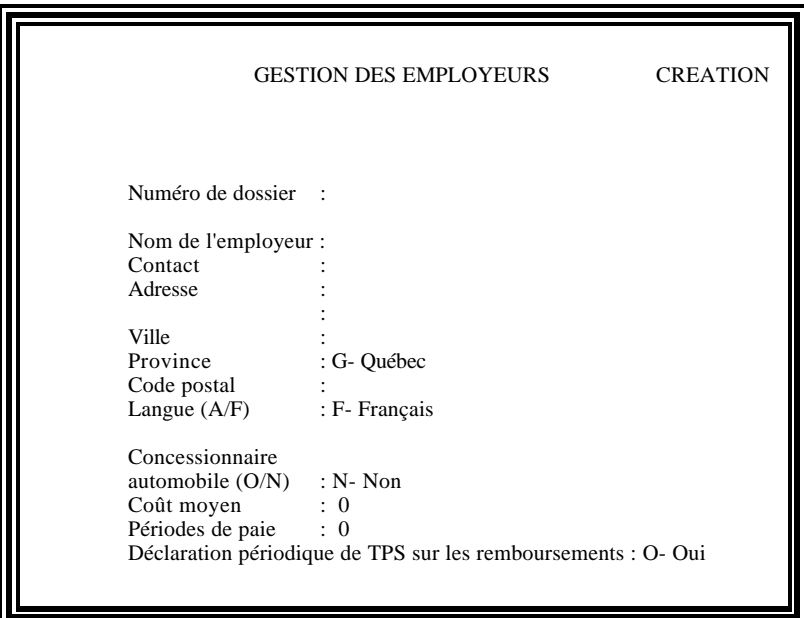

Vous pouvez maintenant insérer l'information spécifique relativement à l'employeur. Nous recommandons d'utiliser le numéro de compte fédéral de l'employeur comme numéro de dossier AvanTax. Cette standardisation au niveau des utilisateurs ayant à créer plus d'un dossier d'employeur permettra définitivement un accès plus efficace à ces dossiers.

5-2 Gestion des employeurs

#### **Province**

Par défaut, le code entré à l'exécution initiale du logiciel apparaîtra dans ce champs. Le code de province inscrit pour un employeur apparaitra par défaut dans les dossiers des employé(e)s. Il pourra toutefois être modifié au dossier d'un(e) employé(e) lorsque différent.

Les codes suivants ont été établis pour chaque province:

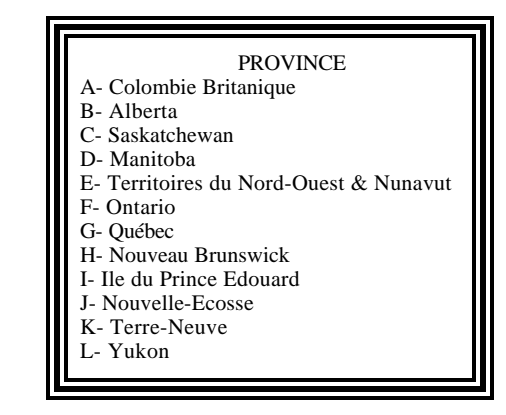

Si vous appuyez sur la barre d'espacement lorsque le curseur se trouve sur le champ "code de province", cette liste sera affichée à l'écran. Vous pourrez alors sélectionner le code approprié soit en tapant le code même, soit en déplaçant le curseur sur le code/nom de province et en appuyant sur RETOUR.

#### **Langue**

Le code de la langue de correspondance de l'employeur est établi par défaut comme étant le code de la langue utilisée au moment de la création du dossier de l'employeur. Il apparaitra aussi par défaut comme étant le code de langue des employé(e)s de cet employeur. Les rapports imposables d'un employeur particulier seront imprimés dans la langue indiquée ici.

#### **Concessionnaires automobiles et entreprises de location**

Lorsque l'employeur opère une concession automobile ou une entreprise de location, vous devez indiquer «(O)ui» à la question Concessionnaire automobile? Cette réponse est requise afin de s'assurer que les calculs d'avantage imposable pour les vendeurs et agents de location seront effectués selon les règles applicables (voir Concessionnaires automobiles à 6-2).

#### **Coût moyen**

Après avoir indiqué qu'un employeur opère une concession automobile ou une entreprise de location vous devez indiquer le coût moyen applicable au calcul des avantages imposables de vos vendeurs/agents de location (voir Concessionnaires automobiles et entreprises de location à la page 8-4). Le coût moyen introduit ici sera inséré automatiquement comme coût du véhicule, pour les vendeurs et agents de location, lorsque vous compléterez la description du véhicule pour les employé(e)s visé(e)s.

AvanTax permet l'introduction du coût moyen pour l'année en cours et l'année prochaine. En début d'année vous devez introduire le coût moyen estimé pour l'année visée, afin de pouvoir utiliser adéquatement le module Planification.

Après avoir introduit les données appropriés de coûts moyens vous pouvez accéder de nouveau à la fenêtre des coûts moyens soit en sélectionnant la commande Modification du Menu d'action et vous positionnant sur le champ Coût moyen ou soit en appuyant sur la clé de fonction "F5".

#### **Périodes de paie**

Vous devez insérer ici le nombre de périodes de paie prévu pour l'employeur au cours de l'année visée. Ce nombre sera utilisé par le logiciel afin de déterminer le montant de l'avantage imposable estimé "par période de paie" que l'on retrouve au Module Planification. Le nombre inscrit dans ce champ pour un employeur sera inséré automatiquement dans le champ "Périodes de paie" de chacun de ses employé(e)s.

#### **TPS/TVH sur remboursements**

Pour les années avant 1996, un montant au titre de la TPS/TVH était présumé perçu par l'employeur sur les remboursements reçus des employées et celui-ci était payable lors de la production de la déclaration de TPS/TVH pour la période visée. Pour les années 1996 et suivantes, la TPS/TVH relative aux remboursements est présumé perçue le dernier jour de février de l'année suivante. Donc, la TPS/TVH n'est plus à remettre au cours de la période de déclaration où le remboursement est reçu. Cependant, puisque certains employeurs peuvent avoir remis la TPS/TVH sur les remboursements au cours de l'année, vous pouvez nous l'indiquer à l'écran de saisie des informations sur l'employeur afin de vous assurer que le montant approprié de TPS/TVH nette à remettre sera présenté au rapport de remise nette de TPS/TVH. Lorsque la TPS/TVH est déclarée au cours de l'année, le montant de TPS/TVH présumé inclus dans ces remboursements sera déduit au rapport de remise nette de TPS/TVH.

### **Interrogation**

La commande Interrogation vous permet d'accéder à un dossier existant d'employeur. Vous devez indiquer si vous voulez accéder au dossier en utilisant le nom ou le numéro de dossier de l'employeur.

Si vous connaissez le nom ou le numéro du dossier auquel vous voulez accéder, vous pouvez maintenant inscrire ce nom ou numéro et appuyer sur RETOUR. Si vous désirez accéder à la liste des employeurs disponibles vous n'avez qu'à appuyer sur RETOUR. Si la clé d'interrogation choisie est le nom, les noms des employeurs seront énumérés, par ordre alphabétique, suivis par leur numéro de dossier. Cependant si la clé d'interrogation sélectionnée est le numéro de dossier, les numéros de dossier seront énumérés, suivis par les noms des employeurs.

## **NOTE**

Si un message d'erreur apparaît au bas de l'écran, vous pouvez accéder à la liste des employeurs en tapant "?" et en appuyant sur RETOUR.

 Lorsque vous accédez à l'écran du sommaire d'information de l'employeur, le Menu d'action détaillé est affiché. Vous pouvez alors effectuer des modifications aux informations inscrites ou procéder à l'élimination du dossier en activant la commande/action désirée.

Vous pouvez par la suite accéder, par ordre alphabétique, au dossier du prochain employeur en appuyant sur la touche "PgDn" ou au dossier précédent en appuyant sur la touche "PgUp".

## **Modification**

En sélectionnant la commande Modification du Menu d'action détaillé, vous pourrez modifier les données précédemment introduites. Après avoir modifié un champs particulier, vous pouvez appuyer sur "PgDn" pour confirmer que les modifications sont terminées, ou déplacer le curseur au dernier champ de saisie de données de cet écran et appuyer sur la touche RETOUR.

## **Élimination**

Si vous exécutez la commande Élimination, un message de confirmation sera affiché au bas de l'écran afin de confirmer votre intention d'effacer le dossier de l'employeur visé. Une fois que cette commande est activée, tous les fichiers des employé(e)s de l'employeur visé, ainsi que celui de l'employeur, seront effacés.

## **Gestion des employés**

### **Création**

Pour créer un nouveau fichier d'employé, exécuter la commande Création du menu secondaire de la Gestion des employés. Selon que l'employeur est un concessionnaire ou non, un des écrans de saisie de données suivants sera affiché:

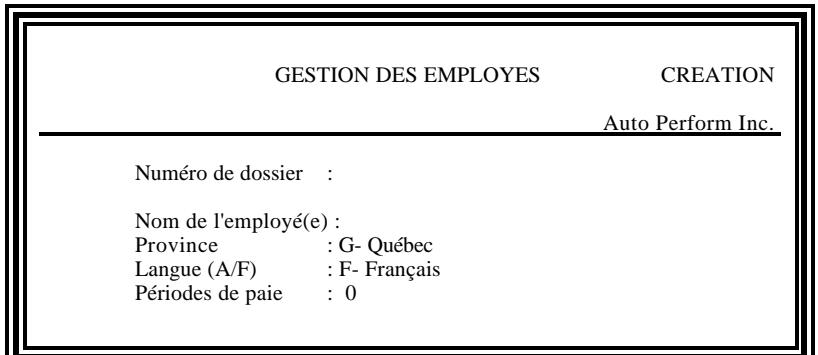

ou

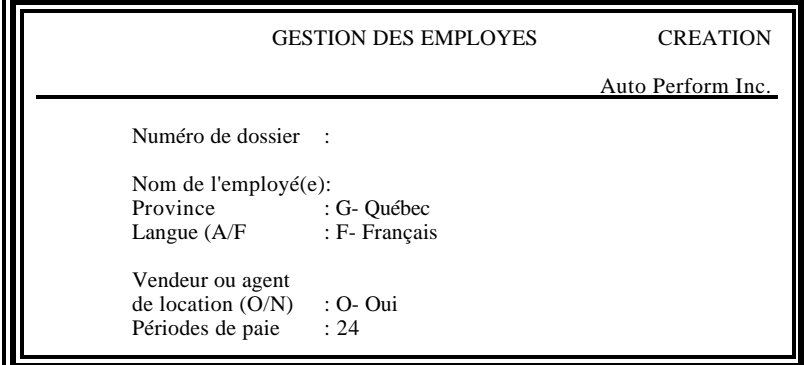

6-2 Gestion des employés

#### **Nom de l'employé(e)**

Nous vous suggérons d'utiliser le format "nom de famille, prénom" (e.g. Blanchard, Louis) pour effectuer l'entrée du nom de l'employé(e). Cette standardisation de la saisie du nom d'employé(e) vous permettra d'effectuer une recherche efficace sur un nom d'employé(e) puisque la liste des employés, accessible en exécutant la commande Interrogation, est établie en fonction de l'ordre alphabétique.

#### **Province et Langue de correspondance**

Les codes de province et langue de correspondance de l'employeur sont attribués par défaut aux employé(e)s. Vous pouvez modifier ceux-ci en inscrivant le code approprié lorsque la province d'emploi diffère de celle de l'établissement de l'employeur ou la langue de correspondance n'est pas celle de l'employeur, ou en appuyant sur la barre d'espacement lorsque le curseur se trouve sur le champ de saisie pour obtenir la liste désirée (voir détails sous la section Création du module Gestion des employeurs) et choisir le code désiré.

Tous les rapports et formulaires imprimés pour un employé particulier seront imprimés dans la langue de correspondance indiquée.

#### **Concessionnaires automobiles**

Lorsque l'employeur opère une concession automobile ou une entreprise de location de voitures, vous devez indiquer si l'employé est un vendeur ou un agent de location (voir Concessionnaires automobiles et Entreprises de location à 8-4). Si vous répondez "oui", le logiciel calculera la portion droit d'usage de l'avantage imposable en utilisant le taux réduit de 1.5% au lieu de 2%; et l'avantage pour frais de fonctionnement en utilisant le montant prescrit de 12¢ du kilomètre au lieu de 15¢.

#### **Périodes de paie**

Le nombre de périodes de paie inscrits pour l'employeur sera attribué par défaut à tous les employés. Ce nombre sera utilisé par le logiciel afin de déterminer le montant de l'avantage imposable estimé "par période de paie" que l'on retrouve au Module Planification.

Ce champ peut être modifié lorsque le nombre de périodes de paie applicable à un(e) employé(e) diffère de celui inscrit pour l'employeur, par exemple lorsqu'un(e) employé(e) à qui on fournit un véhicule se joint à l'entreprise au cours de l'année ,ou lorsque l'employeur met un véhicule à la disposition d'un(e) employé(e) au cours d'une année. Dans ce genre de situations le nombre de périodes de paie prévu pour le reste de l'année devrait être inscrit.

Pour déterminer plus facilement le nombre de périodes de paie prévu pour une année ou une portion d'année vous pouvez accèder à la

Fenêtre-Calendrier en appuyant simultanément sur les touches "Alt" et "F7". La Fenêtre-Calendrier s'ouvre sur le mois courant et la date courante clignote. Vous pouvez vous déplacer dans la Fenêtre-Calendrier à l'aide des touches "PgDn" et "PgUp" pour visualiser les mois précédents et suivants. La Fenêtre-Calendrier est accessible en tout temps, quelle que soit l'écran du Système où vous êtes.

Lorsque le fichier employé(e) est créé, le Menu d'action détaillé suivant sera affiché :

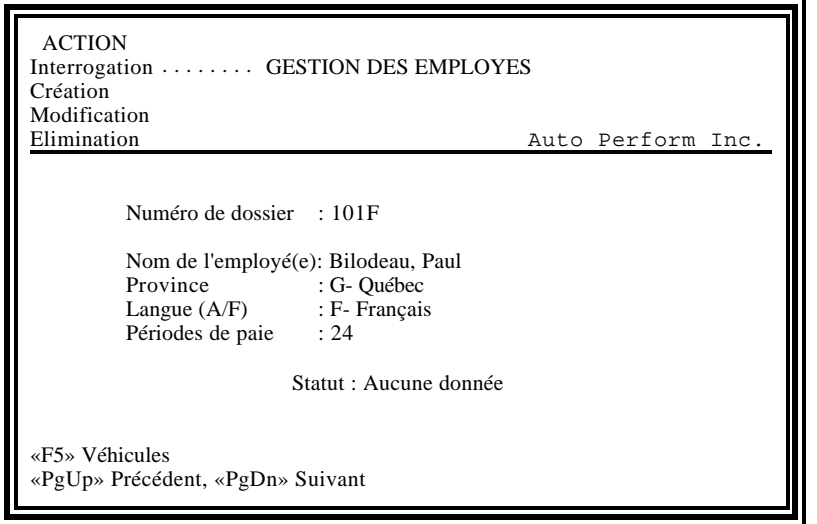

La ligne de Statut de l'employé(e), au dessous de la fenêtre de saisie d'information de base, vous indiquera en tout temps la situation de l'employé(e) en regard de ses calculs d'avantages imposables. A titre d'exemple, la ligne de Statut d'un employé qui a eu deux véhicules de mis à sa disposition au cours d'une année et pour qui les informations sur le kilométrage ne sont inscrites que pour un véhicule, se lira comme suit:

Statut : 2 veh/1 calc

Le statut de chaque employé(e) apparait aussi au niveau de la liste des employé(e)s à laquelle l'on accède en activant la commande interrogation du module de gestion des employés. Le rapport des statuts vous donne une liste complète du statut de chacun des employés.

## **Véhicules – Information permanente**

Pour inscrire l'information sur les coûts annuels et permanents relatifs aux véhicules mis à la disponibilité d'un employé particulier, vous sélectionnez la commande "Véhicules" en appuyant sur la touche de fonction "F5".

#### 6-4 Gestion des employés

Lorsque vous êtes dans le module Création d'un fichier d'employé(e), l'écran de saisie de l'information permanente sera affiché:

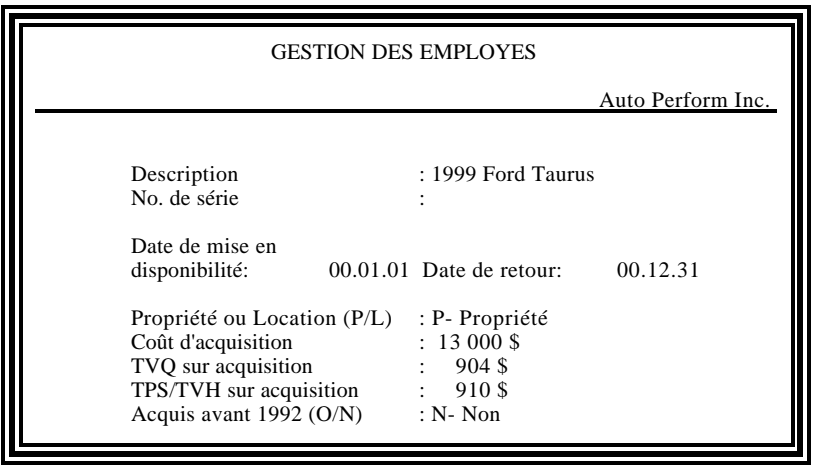

#### **Date de mise en disponibilité du véhicule**

Vous pouvez maintenant inscrire l'information permanente relative à un véhicule particulier. Pour chacun des véhicules, vous devez indiquer la date où il fut mis à la disposition de l'employé(e). Lorsque la date de mise en disponibilité d'un véhicule est antérieure au 1er janvier de l'année courante, vous pouvez inscrire le 1er janvier. Si vous le désirez, vous pouvez toujours inscrire la date réelle de mise en disponibilité puisque cette information sera disponible pour référence future.

#### **Date de retour du véhicule**

L'inscription de la "Date de retour" est importante puisque le logiciel déterminera automatiquement le nombre de jours de disponibilité de chaque véhicule. Lorsqu'un véhicule est toujours utilisé par un employé au 31 décembre, vous n'avez qu'à appuyer sur la touche RETOUR pour laisser ce champ en blanc et le logiciel présumera que le véhicule était toujours disponible à cette date.

#### **Dates - Vendeurs et agents de location**

Lorsque l'avantage imposable pour un employé(e) d'un concessionnaire automobile ou d'une entreprise de location peut être calculé en utilisant le taux réduit pour le calcul du droit d'usage, vous devez inscrire une date de mise en disponibilité et une date de retour. Par défaut le 31 décembre de l'année courante sera inscrit à titre de "date de retour".

#### **Acquis/Loué**

Après avoir indiqué si le véhicule est la propriété de l'employeur ou loué, vous aurez à inscrire les données permanentes telles le coût d'acquisition ou de location du véhicule et la taxe de vente applicable.

Pour l'inscription des données de coûts de location, vous pouvez inscrire le coût total de location pour la période de disponibilité d'un véhicule particulier, ou le coût mensuel de location. Vous devez indiquer dans le champ à la droite du champ "Coût de location" si le coût de location inscrit est le coût total pour la période de mise en disponibilité du véhicule (en inscrivant "P") ou le coût de location mensuel du véhicule (en inscrivant "M"). Si vous indiquez que le coût de location inscrit est mensuel, le Système déterminera le coût total de location pour la période de mise en disponibilité du véhicule.

Lorsque le véhicule nétait pas disponible pour toute la période et que le coût mensuel de location est inscrit, le logiciel calcule le coût total de location en tenant compte du nombre exact de jours de disponibilité. Cependant, si le coût de location est inscrit pour la période, le logiciel présume que vous avez déterminé ce coût en fonction du nombre de jours où le véhicule était mis à la disponibilité de l'employé inclus dans cette période.

### **NOTE**

Tous les coûts doivent être inscrits TPS/TVH et TVP/TVQ exclues. La TVP/TVQ et la TPS/TVH doivent toujours être inscrite séparément. Tous les montants doivent être arrondis au dollar près.

Lorsque vous indiquez que l'employé(e) est un vendeur ou agent de location, le coût moyen pour l'année visée inscrit au dossier de l'employeur sera inscrit automatiquement à titre de coût d'acquisition du véhicule. Aucun montant de TVP/TVQ ne doit être inscrit dans ce cas.

Après avoir inscrit toute l'information pertinente, vous devez soit appuyer sur la touche RETOUR lorsque vous êtes sur le dernier champ de saisie de données de cet écran ou sur la touche "PgDn". Un message de confirmation apparaîtra alors au bas de l'écran. Vous aurez alors à indiquer si les informations introduites sont exactes. Si vous répondez "Non", vous réaccéderez aux champs de saisie de données pour corriger toute information erronnée.

## **NOTE**

Lorsque plus d'un véhicule est mis à la disposition d'un employé particulier au cours d'une même année, les véhicules apparaîtront sur la liste des véhicules par ordre de disponibilité, la plus récente étant inscrite en premier.

#### 6-6 Gestion des employés

Si vous indiquez que l'information permanente est exacte, l'écran de Liste des véhicules sera affiché :

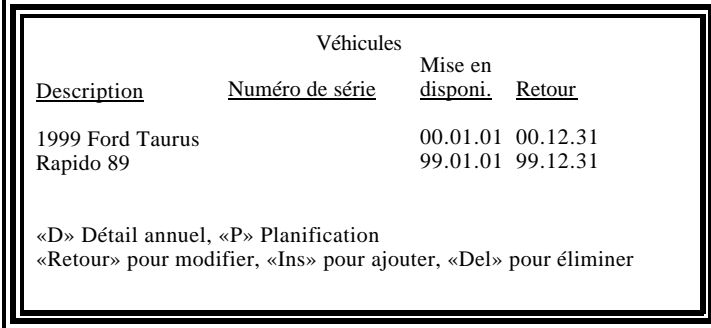

#### **Détail annuel**

Vous êtes maintenant prêt à inscrire les données annuelles (ex. kilomètres total et personnel parcourus, et remboursements). En appuyant sur la touche "D", la liste des années pour lesquelles un calcul d'avantage imposable peut s'appliquer pour un véhicule particulier sera affiché. Vous accédez par la suite à l'écran de saisie de l'information pour l'année désirée en positionnant le curseur sur l'année désirée et en appuyant sur la touche RETOUR. L'écran suivant de saisie de l'information annuelle sera affiché:

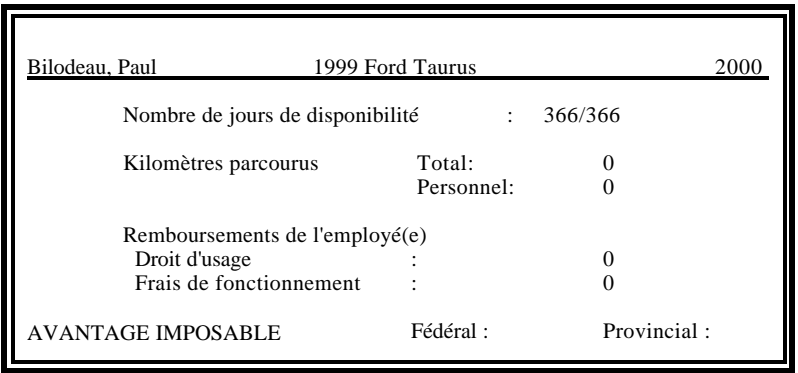

Lorsqu'un véhicule n'est disponible que pour une année, vous accéderez directement à l'écran de saisie de l'information en appuyant sur la touche "D".

#### **Nombre de jours de disponibilité**

Tel que mentionné précédemment, le nombre de jours de disponibilité d'un véhicule est automatiquement déterminé par le logiciel. Ce champ peut

toutefois être modifié et acceptera un nombre de jours de disponibilité plus petit que le nombre calculé par le logiciel. Cependant, si la date de mise en disponibilité du véhicule ou sa date de retour sont modifiées par la suite, le logiciel recalculera cette donnée et effectuera une mise à jour de ce champ. Vous devrez donc réinscrire le nombre de jours de disponibilité s'il diffère toujours du nombre calculé par le logiciel.

#### **Kilométrage**

Lorsque le curseur est positionné soit sur le champ kilométrage total, soit sur le champ kilométrage personnel, vous avez accès, en appuyant sur la touche de fonction "F2", à l'écran suivant de saisie des données mensuelles :

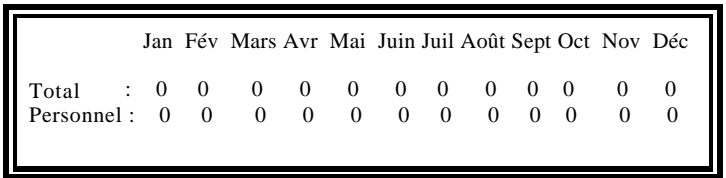

Pour vous déplacer à un mois précis, appuyez sur la touche de fonction "F3", indiquez le mois désiré et appuyez sur la touche RETOUR. A titre d'exemple,en insérant le nombre "10", le curseur se déplacera au champ de saisie du mois d'octobre.

#### **Remboursements**

#### a) Droit d`usage

Indiquez tous les remboursements effectués par l`employé(e) au cours de l`année en rapport avec l`utilisation du véhicule, autres que les remboursements pour frais de fonctionnement.

b) Frais de fonctionnement

Indiquez tous les remboursements effectués par l`employé(e) avant le 15 février de l`année suivant l`année pour laquelle l`avantage imposable est déterminé.

Lorsque des remboursements sont effectués pour les frais de fonctionnement, vous devez, de plus, indiquer les coûts réels de fonctionnement (incluant la TVP et la TPS/TVH) encourus par l`employeur au cours de la période où le véhicule était à la disposition de l`employé(e).

Le logiciel établira par la suite le montant des coûts réels attribuables à l`utilisation personnelle du véhicule et comparera le résultat aux

remboursements effectués par l`employé(e) afin de déterminer si l`avantage imposable pour frais de fonctionnement s`applique (voir Remboursements à la page 8-3).

Après avoir inscrit toutes les données pertinentes, vous devez appuyer soit sur la touche RETOUR lorsque le curseur est positionné sur le dernier champ de saisie de l'écran ou sur la touche "PgDn". Vous aurez de nouveau à confirmer si les données inscrites sont exactes. Vous pouvez maintenant taper "Oui" pour confirmer et passer à une autre étape ou "Non" pour modifier toute information.

Après avoir répondu Oui à la question ci-dessus, le logiciel calculera l'avantage imposable et effectuera une pause pour vous permettre de visionner le résultat affiché au bas de l'écran. Pour retourner à la Liste des véhicules, appuyez sur une touche.

Il vous est maintenant possible de modifier l'information permanente d'un véhicule particulier en appuyant sur la touche RETOUR, créer le fichier d'un nouveau véhicule en appuyant sur la touche "Ins" ou effacer les données d'un véhicule en appuyant sur la touche "Del" lorsque le curseur est positionné sur ce véhicule.

## **Module Planification**

Le module de planification vous permet de procéder au calcul de l'avantage imposable estimé requis pour fin de calcul des déductions à la source tout au long de la période d'emploie d'un employé particulier.

En appuyant sur la touche "P" lorsque la Liste des véhicules est affiché, vous accéderez à la Liste - Planification - des véhicules. Le mot "Planification" sera affiché en dessous de l'en-tète d'écran tout au cours de votre utilisation de ce module.

Lorsque vous êtes dans le module planification, vous accédez à l'écran du détail annuel estimé en appuyant sur la touche "D". Vous pouvez maintenant inscrire les données estimées pour le kilométrage total et personnel qui sera parcouru, et les remboursements qui seront effectués. Par défaut, si des données sont inscrites au niveau de l'information "réelle" avant d'accéder au module planification, ces données sont reportés automatiquement aux champs de données estimés. Si de nouvelles données estimées sont introduites, seulement celles-ci seront gardées en mémoire par le Système.

Toutefois si vous désirez insérer les données réelles dans le Module planification, vous n'avez qu'à appuyer sur la touche de fonction "F5".

Après avoir introduit les données estimées pour un employé en regard d'un véhicule particulier, appuyé sur "PgDn" ou, lorsque le curseur est sur le dernier champ de saisie, sur "Retour". Le logiciel calculera l'avantage

imposable estimé à l'égard de ce véhicule et effectuera une pause pour vous permettre de visionner le résultat affiché au bas de l'écran. Pour retourner à la Liste - Planification - des véhicules, appuyez sur une touche.

Pour accéder aux données "Par période de paie", vous appuyez sur la touche "E" lorsque la Liste - Planification - des véhicules est affichée à l'écran. Cette partie du module planification vous indique le montant "par période de paie" qui doit être ajouté au salaire brut de l'employé(e) aux fins de déterminer les déductions à la source applicables tout au cours de la période d'emploi.

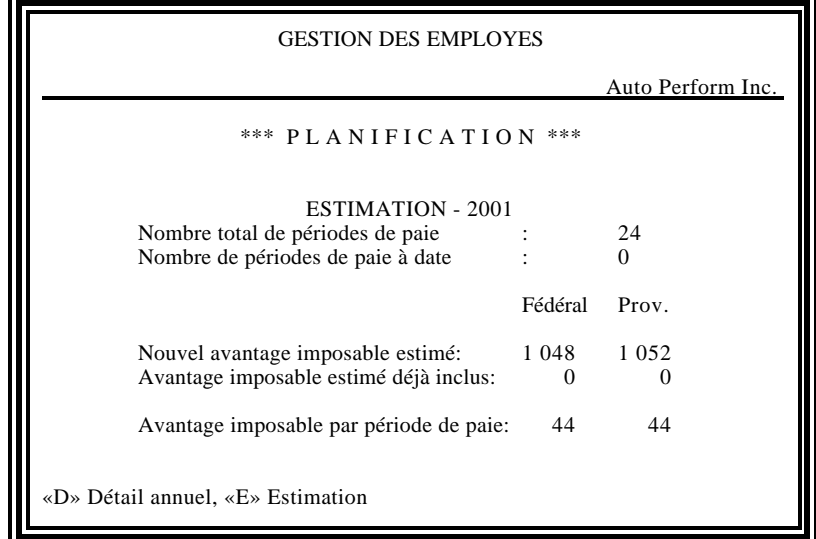

Le montant "par période de paie" est calculé par le Système dès que des données sont inscrites au module de données réelles ou de données estimées.

Les champs "Nombre de périodes de paie à date" et "Avantage imposable estimé déjà inclus" permettent une mise à jour, à tout moment de l'année, de l'avantage imposable estimé par période de paie. Il vous est donc possible de comparer les données réelles et estimées des employés, par exemple, sur une base trimestrielle.

L'inscription de données estimées révisées, et du nombre de périodes de paie à ce jour et montant de l'avantage imposable estimé déja inclus dans le revenu brut de l'employé(e) pour fin de calcul des déductions à la source, permettra au Système de calculer un montant "par période de paie" révisé afin de vous permettre d'effectuer les déductions à la source approprié pour le reste de l'année.

6-10 Gestion des employés

### **Interrogation**

La commande Interrogation vous permettra d'accéder à un dossier existant. Vous aurez alors à indiquer si vous voulez accéder au fichier de cet(te) employé(e) en utilisant son munéro d'employé ou son nom (Voir Interrogation sous Gestion des employeurs).

Après avoir accédé au sommaire d'informations d'un(e) employé(e), le Menu action détaillé sera affiché. En exécutant la commande appropriée de ce menu, vous serez alors capable de soit modifier les données du sommaire, effacer le fichier d'un(e) employé(e) ou accéder à la liste des véhicules de l'employé(e) identifié(e) à l'écran.

## **Modification**

Si la commande Modification est sélectionnée, vous pouvez modifier le champ désiré et appuyez sur la touche "PgDn" pour confirmer la modification ou déplacer le curseur au dernier champ de saisie et appuyez sur la touche RETOUR.

## **Élimination**

Si vous exécutez la commande Élimination, un message de confirmation sera affiché au bas de l'écran afin de confirmer votre intention d'effacer le dossier de l'employé(e) visé(e). Une fois que cette commande est activée, toutes les données relatives à cet(te) employé(e) seront effacées.

## **Véhicules**

Après avoir créer le dossier d'un(e) employé(e), la touche de fonction "F5" vous permettra d'accéder à la liste des véhicules de cet(te) employé(e) et d'effectuer les opérations suivantes en appuyant sur les touches indiquées:

Opération **Touche** 

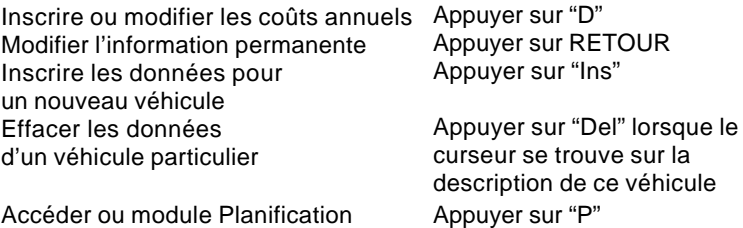

## **Rapports**

### **Sommaires de l'employeur**

Après avoir sélectionné la commande Sommaires par employeur du menu des Rapports vous aurez à indiquer l'année pour laquelle vous désirez imprimer les rapport(s) et le nom de l'employeur.

Vous procédez ensuite à la sélection des rapports désirés. AvanTax produit les rapports suivants :

- Sommaires des avantages imposables
- Rapport Statu
- Sommaire des avantages imposables estimés, et
- Remise nette de TPS/TVH
- Remise nette de TVQ

(Vous retrouvez un exemple de chacun des rapports aux pages E-2 et E-3.)

Pour indiquer votre sélection vous inscrivez "O"ui dans le champ approprié à la droite du rapport désiré. Une fois cette information inscrite, un menu Action sera affiché.

Si vous désirez modifier certaines informations inscrites dans les sections SÉLECTION et PRÉSENTATION du rapport, vous n'avez qu'à appuyer sur la touche "M" ou déplacer le curseur à la commande Modifier du menu Action. Vous pourrez alors modifier la date d'impression du rapport et le mode de présentation (écran, imprimante ou fichier), ou ajouter un commentaire qui apparaîtra sur le rapport en exécutant la commande Changement présentation. Pour changer la Sélection, vous n'avez qu'à exécuter la commande Changement sélection.

Si vous désirez voir un ou tous les rapports à l'écran, vous n'avez qu'à changer le périphérique d'imprimante à écran en positionnant le curseur sur le champ Périphérique de la section Présentation et appuyer sur la barre d'espacement pour ensuite exécuter la commande PROCÉDER du menu Action.

AvanTax vous permet de visualiser les rapports produits pour un employeur page par page. Toutefois, après avoir visualiser une page, vous ne pouvez y réaccéder qu'en recommençant la procédure.

Pour imprimer les rapports desiré(s), vous exécutez la commande PROCÉDER du menu Action tandis que le périphérique indique Imprimante.

## **Calcul détaillé par employé**

7-2 Rapports

Le logiciel vous permet d'imprimer le cacul détaillé par employé(e), autant pour l'estimé que le réel (final).

L'impression de ces rapports s'effectue de la même manière que pour l'impression des Sommaires par employeur. Cependant, le calcul détaillé par employé ne peut qu'être imprimé, il ne peut être visionné à l'écran.

La sélection des employés permet l'impression de tous les employés de l'employeur ou seulement un. Lorsque le curseur est dans le champ de sélection d'employé, vous pouvez imprimer les calculs détaillés pour tous les employés en appuyant sur la barre d'espacement et la touche RETOUR. Pour imprimer le calcul détaillé pour un employé particulier, vous inscrivez son nom, dans le même format que celui utilisé pour créer son dossier, et appuyez sur RETOUR. Pour obtenir la liste de tous les employés disponibles taper "?" et appuyez sur la touche RETOUR. Vous pouvez sélectionner un employé particulier en positionnant le curseur sur le nom de l'employé désiré et en appuyant sur RETOUR.

Lorsque le choix du calcul réduit s'applique, la formule de choix applicable sera elle aussi imprimée lors de l'impression du calcul détaillé.

## **Formule de saisie de données**

Cette formule fut conçue afin de standardiser et ainsi faciliter la procédure de saisie de l'information relative à l'avantage imposable pour automobile. Elle fut conçue pour s'assurer que toutes les informations requises pour effectuer le calcul de l'avantage imposable soient inscrites. Cette formule/ questionnaire peut être imprimée avec certaines informations de base, tels que le nom de l'employé et la description du véhicule, ou en blanc. Nous recommandons qu'elle soit utilisée puisque qu'elle fut conçue sur le même format que l'écran de saisie des données annuelles afin d'accélérer la procédure de saisie informatique de l'information.

## **Formule de choix**

Cette formule doit être produite à l'employeur lorsque le calcul réduit de l'avantage imposable s'avère avantageux pour un employé. Cette formule est automatiquement imprimée lorsque le calcul détaillé est imprimé et qu'il a été indiqué que le choix sera effectué. Cependant, tel qu'il est mentionné à la section «à propos de la législation» du Guide, ce choix doit être produit à l'employeur avant le 31 décembre de l'année d'imposition visée. Vous pourriez donc vouloir l'imprimer séparément d'un calcul estimatif d'avantage imposable que vous aurez effectué afin de déterminer si le choix s'appliquera à un employé particulier.

## **À propos de la législation**

## **Définitions**

La Loi canadienne de l'impôt sur le revenu (LIR), la Loi sur la taxe d'accise (TPS/TVH), la Loi sur les Impôts du Québec (LIQ) et la Loi sur la Taxe de vente du Québec (TVQ) ont leurs définitions particulières pour certains termes communs. Les définitions suivantes qui se retrouvent dans ces lois seront pertinentes lorsque vous aurez à déterminer si le calcul de l'avantage imposable et/ou le paiement de la TPS/TVH sont applicables.

#### **Automobile**

Ce terme inclura généralement les véhicules moteur qui sont conçus ou adaptés pour transporter des individus sur des autoroutes et des rues, et ont une capacité maximale de neuf passagers, incluant le conducteur. Les véhicules suivants sont exclus de la définition d'automobile :

- ambulance
- taxi
- autobus
- corbillard de funérailles

Les camionnettes et véhicules de type "pick-up" sont aussi exclus de la définition d'automobile dans les circonstances suivantes :

- a) la capacité du véhicule est limitée au conducteur et deux passagers et il est utilisé principalement (s'entend généralement comme étant plus de 50%) pour le transport de biens ou équipements dans le cours normal des affaires, ou
- b) la capacité du véhicule n'est pas limitée mais la totalité ou presque (90% et plus) de son utilisation est pour le transport de biens, équipements ou passagers dans le cours normal des affaires.

#### **Utilisation à des fins commerciales**

Pour les fins du calcul de la remise requise en vertu de la législation de la TPS/TVH, l'utilisation à des fins personnelles d'un véhicule par un employé ou un actionnaire sera présumée être une utilisation à des fins d'activités commerciales de l'employeur et donc généralement un véhicule sera

8-2 À propos de la législation

considéré utilisé à 100% pour des fins d'activités commerciales. Certaines exceptions surviendront lorsque le véhicule est utilisé dans des activités exonérées aux fins de la TPS/TVH (i.e. organismes à but non lucratif, services financiers, etc.).

## **Calcul de l'avantage imposable**

#### **Fédéral**

Pour les fins de la LIR, le calcul de l'avantage imposable pour automobile se compose de deux montants: le droit d'usage et l'avantage pour frais de fonctionnement. Cette section vous présente un sommaire des règles relatives au calcul de l'avantage lorsque le véhicule est soit la propriété de l'employeur ou est loué par celui-ci :

#### **Avantage imposable de base**

1. Le droit d'usage

- a) L'employeur est propriétaire du véhicule
	- i) tilisation à des fins d'affaires moins que 90%

#### 2% x nombre de mois x coût du véhicule (incluant la TVP/TVQ et la TPS/TVH)

ii) utilisation à des fins d'affaires égale à ou plus grande que 90%

#### 2%

x km pers. (max nombre de mois x 1000kms) nombre de mois x 1,000kms x nombre de mois x coût du véhicule (incluant la TVP/TVQ et la TPS/TVH)

- b) L'employeur loue le véhicule
	- i) utilisation à des fins d'affaires moins que 90%

2/3 du coût de location (Incluant TVP/TVQ et TPS/TVH, excluant assurance) ii) utilisation à des fins d'affaires égale à ou plus grande que à 90%

kms personnels (max nombre de mois x 1000kms) nombre de mois x 1,000kms x 2/3 du coût de location (incluant TVP/TVQ et TPS/TVH, excluant et assurance)

- 2. Avantage Frais de fonctionnement
	- a) utilisation à des fins d'affaires moins que ou égale à 50%

15¢ multiplié par le nombre de kilmomètres parcourus à des fins personnelles.

 b) utilisation à des fins d'affaires plus grande que 50%, et employé(e) produit la formule de choix applicable avant le 31 décembre.

Le moindre du montant calculé en a) et 50% du droit d'usage. (Calculé avant tout remboursement effectué par l'employé).

- 3. Remboursements
	- a) Droit d`usage

Le total des remboursements pour doit d'usage, effectués au cours de l`année par un(e) enployé(e) réduit le montant de l`avantage imposable pour droit d`usage déterminé ci-haut. Les remboursements en excédent de l`avantage imposable calculé pour le droit d`usage d`un véhicule ne peuvent être utilisés pour réduire l`avantage imposable relatif aux frais de fonctionnement, et vice versa.

b) Frais de fonctionnement

Le montant de l'avantage imposable pour frais de fonctionnement déterminé ci-haut est ensuite réduit du total des remboursements relatifs à cet avantage effectués par l`employé(e) avant le 15 février de l`année suivante.

Cependant, lorsque les remboursements effectués au cours de la période indiquée ci-haut sont égales ou excèdent les coûts réels de fonctionnement (incluant TVP et TPS/TVH) encourus par l`employeur, attribuables à l`utilisation personnelle du véhicule par l`employé(e), aucun avantage imposable n`a à être calculé en rapport avec ces frais de fonctionnement.

8-4 À propos de la législation

#### **Québec**

Le calcul de l'avantage imposable pour automobile qui se retrouve sur les Relevés 1 au Québec, inclut un montant d'avantage imposable pour droit d'usage "modifié" et frais de fonctionnement, en plus d'un montant pour l'avantage imposable de TVQ.

1. Droit d'usage modifié

En calculant le droit d'usage aux fins du Relevé 1, le coût du véhicule est déterminé comme suit :

- a) véhicule acquis avant 1991: le coût doit inclure les taxes de vente fédérale et provinciale (TVP).
- b) véhicule acquis en 1991 : le coût exclut la TPS mais inclut la TVP.
- c) véhicule acquis en 1992 et suivant : le coût inclut la TPS/TVH et exclut la TVP/TVQ
- 2. Frais de fonctionnement

L'avantage imposable relatif aux frais de fonctionnement du Québec se calcule selon la même formule que l'avantage imposable fédéral.

Toutefois, lorsque le calcul avantageux s'applique, cet avantage imposable est égal à 50% de l'avantage imposable pour droit d'usage établi pour le Québec, avant tout remboursement effectué par l'employé(e).

## **Concessionnaires automobiles et entreprises de location**

Ces employeurs ont l'option (aucun choix ne doit être produit à Revenu Canada, Impôts ou au Ministère du Revenu du Québec) de calculer l'avantage imposable pour le droit d'usage en utilisant un facteur réduit de 1.5% au lieu de 2% lorsque le véhicule pour lequel l'avantage imposable est calculé était utilisé par un employé qui travaille principalement (i.e. plus que 50%) comme vendeur ou agent de location.

Lorsque l'employeur se prévaut de cette option, le coût du véhicule aux fins de ce calcul sera déterminé comme étant le plus grand :

- a) du coût moyen de tous les nouveaux véhicules acquis au cours de l'année en vue de les vendre ou de les louer
- b) du coût moyen de tous les véhicules (nouveaux et usagés) acquis au cours de l'année en vue de les vendre ou de les louer.

Ces deux items se calculent en excluant la TPS/TVH et la TVP/TVQ.

Le calcul de l'avantage pour frais de fonctionnement se compose du montant prescrit de 12¢ du kilomètre au lieu de 15¢.

#### **Calcul, Déclaration et Remise de la TPS/TVH**

#### **Calcul**

Le montant de remise nette de TPS relatif à un employé déterminé tiendra compte du facteur de 6/106 de l'avantage imposable pour droit d'utilisation avant déduction des remboursements, et du facteur de 5% de l'avantage imposable pour frais de fonctionnement, aussi avant déduction des remboursements. Pour les provinces avec TVH, les facteurs sont 14/114 de l'avantage imposable pour droit d'utilisation avant déduction des remboursements, et 11% de l'avantage imposable pour frais de fonctionnement, aussi avant déduction des remboursements.

Lorsque la TPS/TVH relative aux remboursements a fait l'objet d'une remise au cours de l'année, elle sera déduite du montant de la remise nette de TPS/TVH, puisque la calcul de la TPS/TVH à remettre inclus les remboursements.

#### **Assujettissement**

Généralement, l'employeur doit verser le montant de la TPS/TVH incluse à titre d'avantage imposable, sauf pour les cas suivants où l'employeur ne peut réclamer, ou pour certains inscrits, choisit de ne pas réclamer de crédit de taxe sur intrant (CTI) :

- a) l'employeur a acquis le véhicule en 1991 et, en vertu de l'article 170 de la TPS/TVH, n'a pu réclamer de CTI;
- b) l'employeur a décidé de ne pas réclamer de CTI en effectuant le choix prévu à la sous-section 173 (2) de la TPS. Ce choix est disponible à un employeur autre qu'une institution financière lorsque les véhicules auxquels le choix s'applique sont loués et utilisés principalement dans les activités commerciales, ou aux employeurs qui sont des institutions financières et qui acquièrent ou louent des véhicules;
- c) l'employeur est un individu ou une société de personnes et le véhicule n'est pas utilisé pour 90% ou plus dans des activités commerciales, et
- d) l'employeur n'est pas un individu, une société de personnes ou une institution financière et le véhicule n'est pas utilisé principalement (plus de 50%) dans des activités commerciales.

8-6 À propos de la législation

#### **Périodes de déclaration**

1. Employés autre que les actionnaires

L'avantage imposable TPS/TVH est présumé fourni le dernier jour du mois de février suivant l'année de calendrier et le total de la TPS/TVH présumée perçue doit être déclaré à même la déclaration TPS/TVH couvrant la période qui inclut ce jour.

2. Actionnaires

L'avantage imposable TPS/TVH calculé pour un actionnaire est présumé fourni le dernier jour de l'année fiscale de l'employeur au cours de laquelle le véhicule fut mis à la disposition de l'actionnaire et le montant de TPS/TVH présumé perçu doit être déclaré à même la déclaration TPS/TVH couvrant la période qui inclut ce jour.

## **Déclaration de la TVQ**

Le montant de remise nette de TVQ rélatif à un employé determiné trendra compte de facteur de 7.5/107.5 de l'avantage imposable pour droit d'utilisation avant deduction des remboursements, et du facteur de 5.7% de l'avantage imposable pour frais de fonctionnement, aussi avant déduction des remboursements.

## **Formulaires de saisie : Alberta**

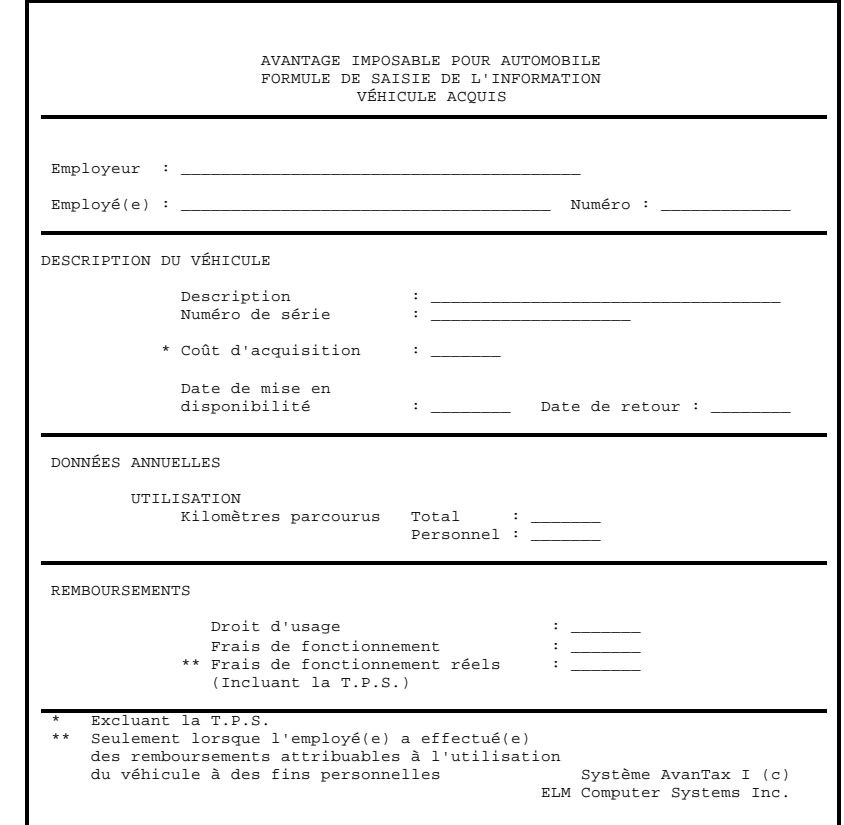

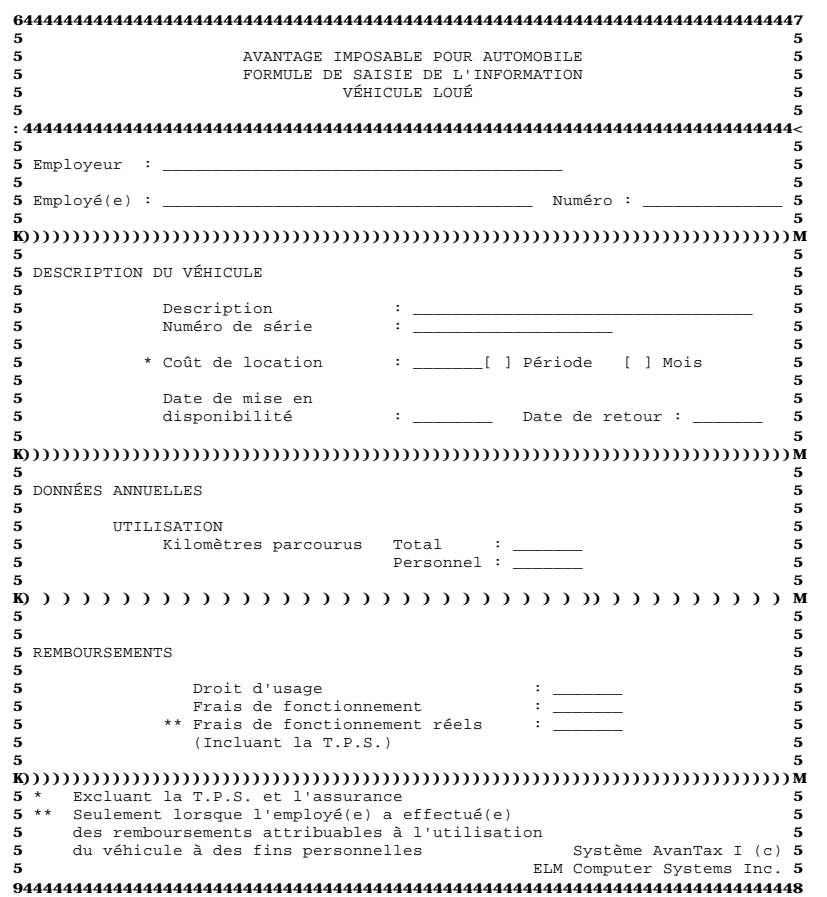

## **ANNEXE B**

## **Formulaires de saisie : Québec**

B-2 Formulaires de saisie: Québec

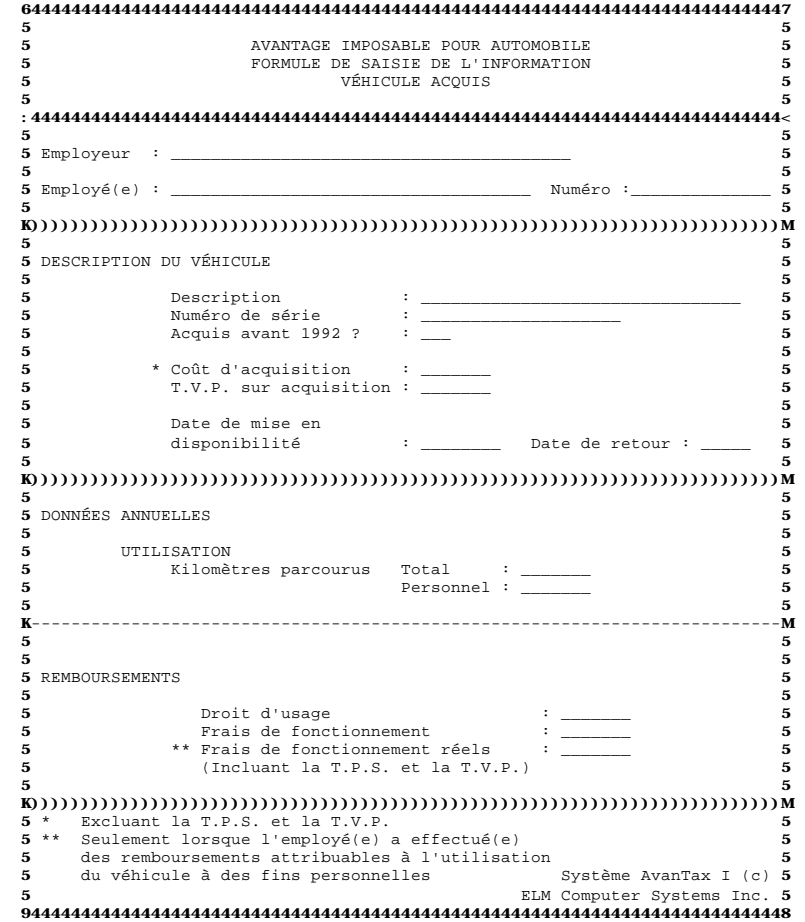

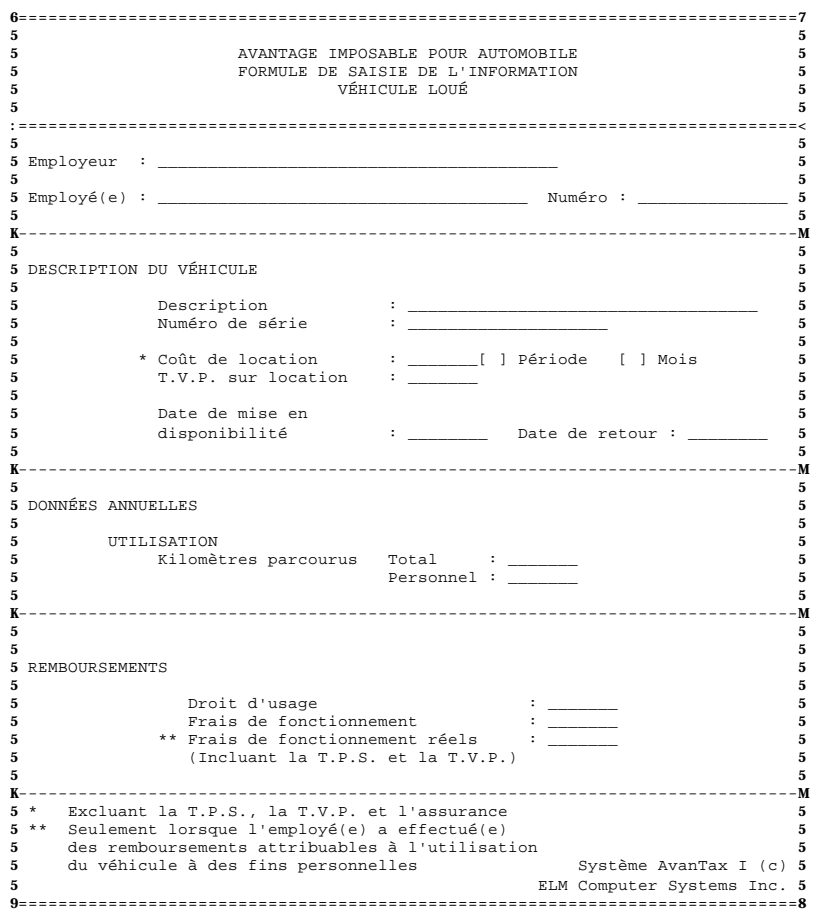

## **Formulaires de saisie : Autre Provinces**

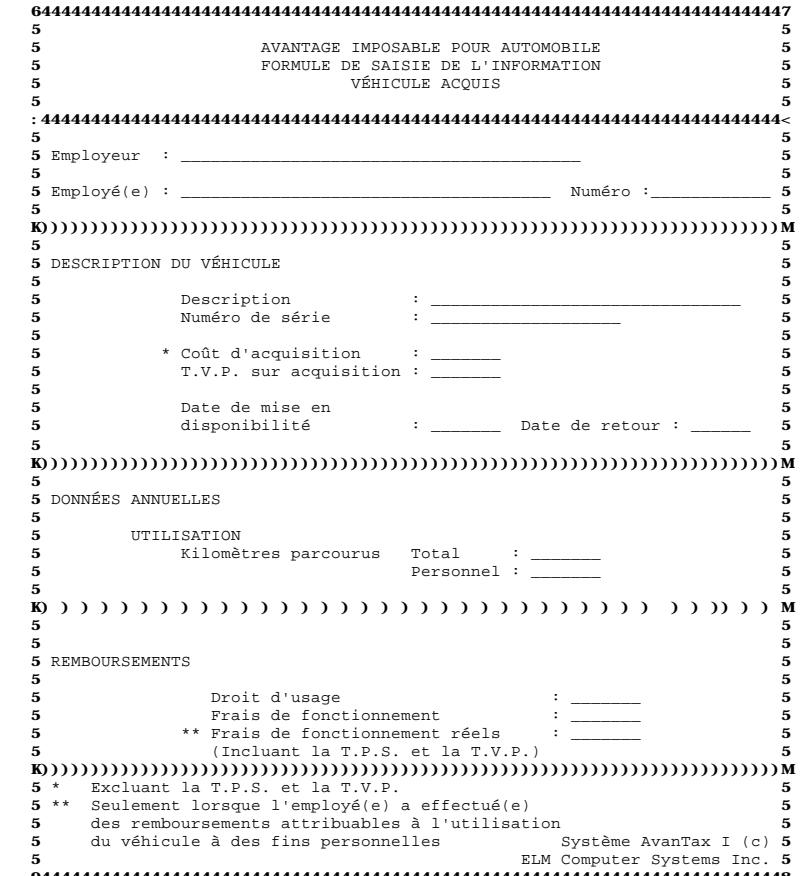

9444444444444444444444444444444444444444444444444444444444444444444444444448

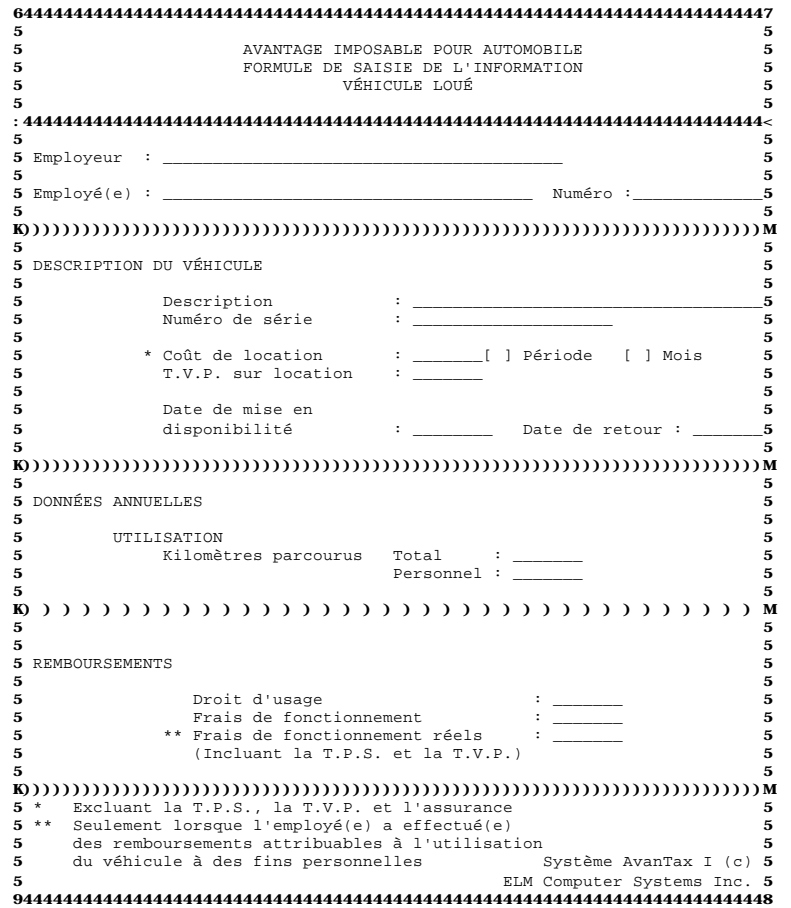

## **ANNEXE D**

## **Formules de choix**

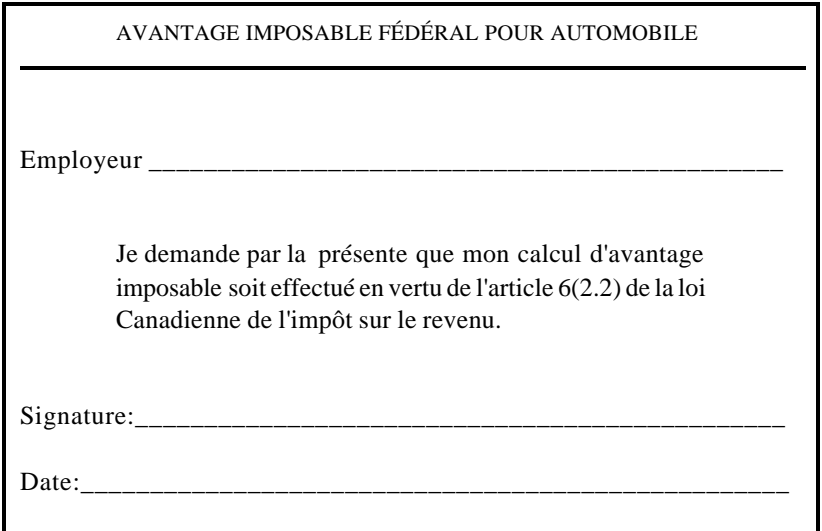

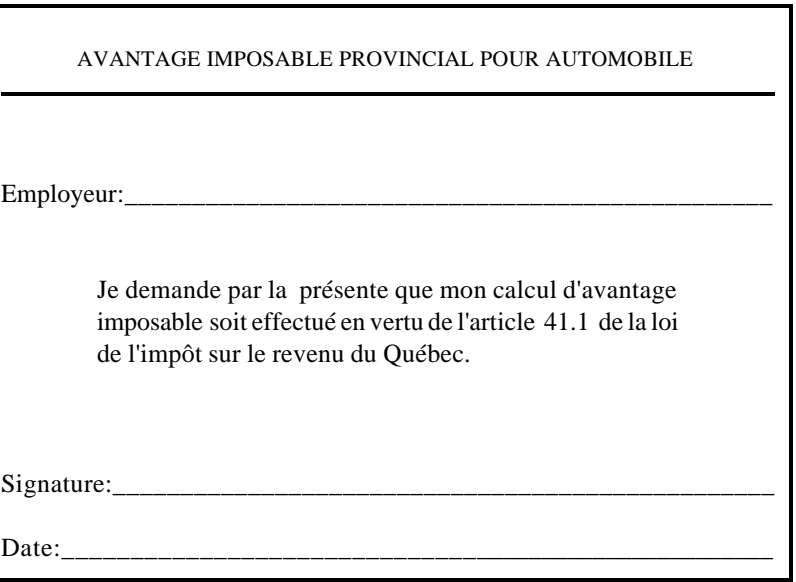

## **ANNEXE E**

## **Rapports**

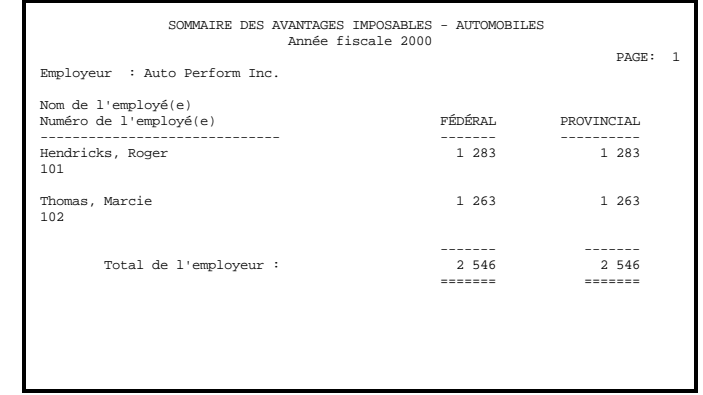

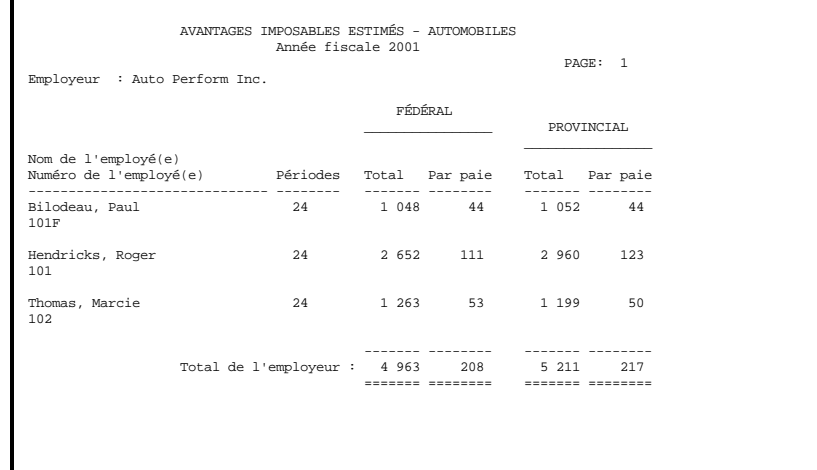

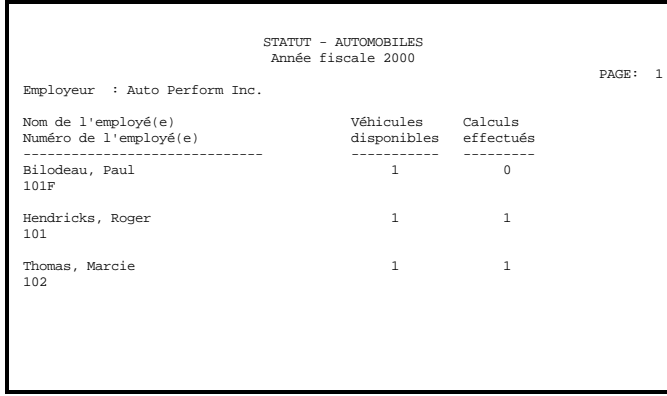

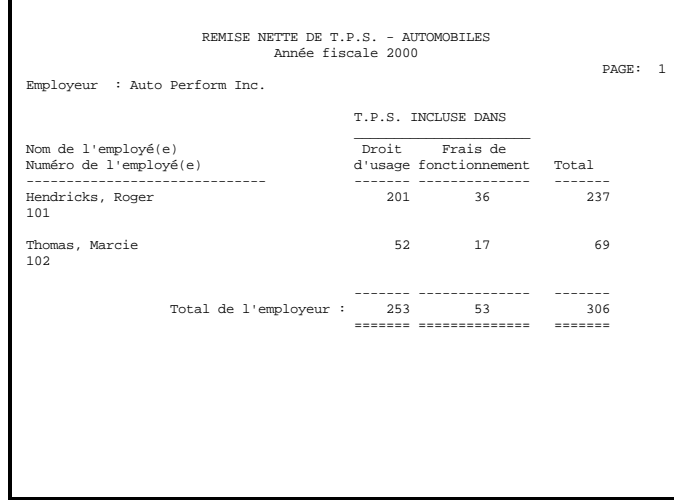

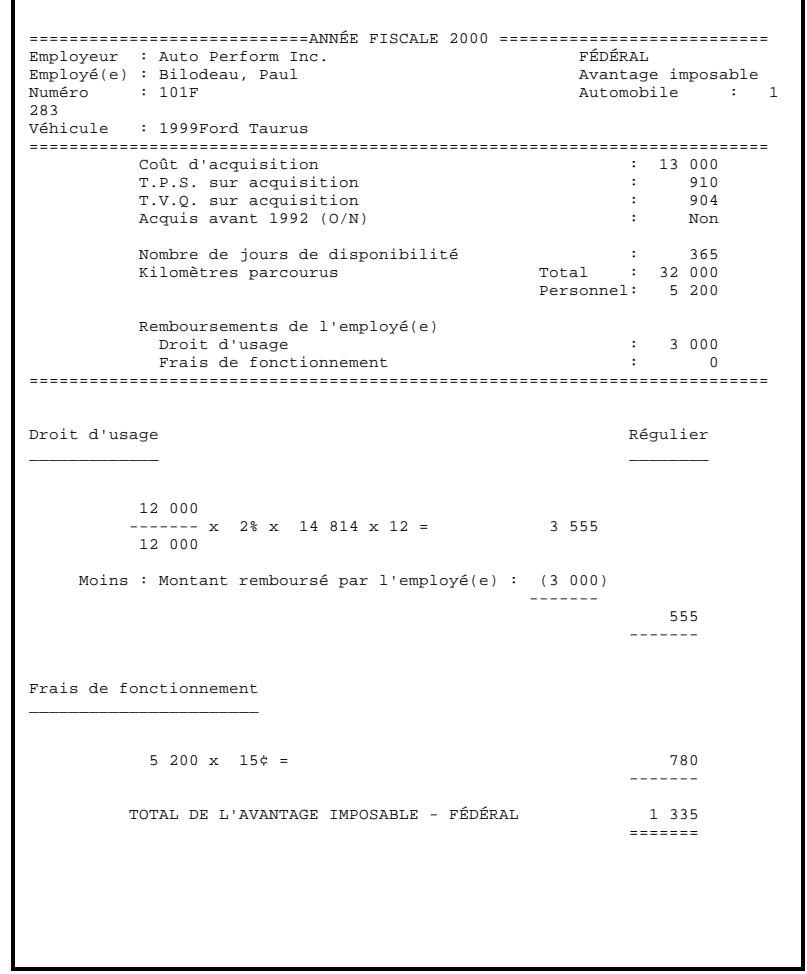

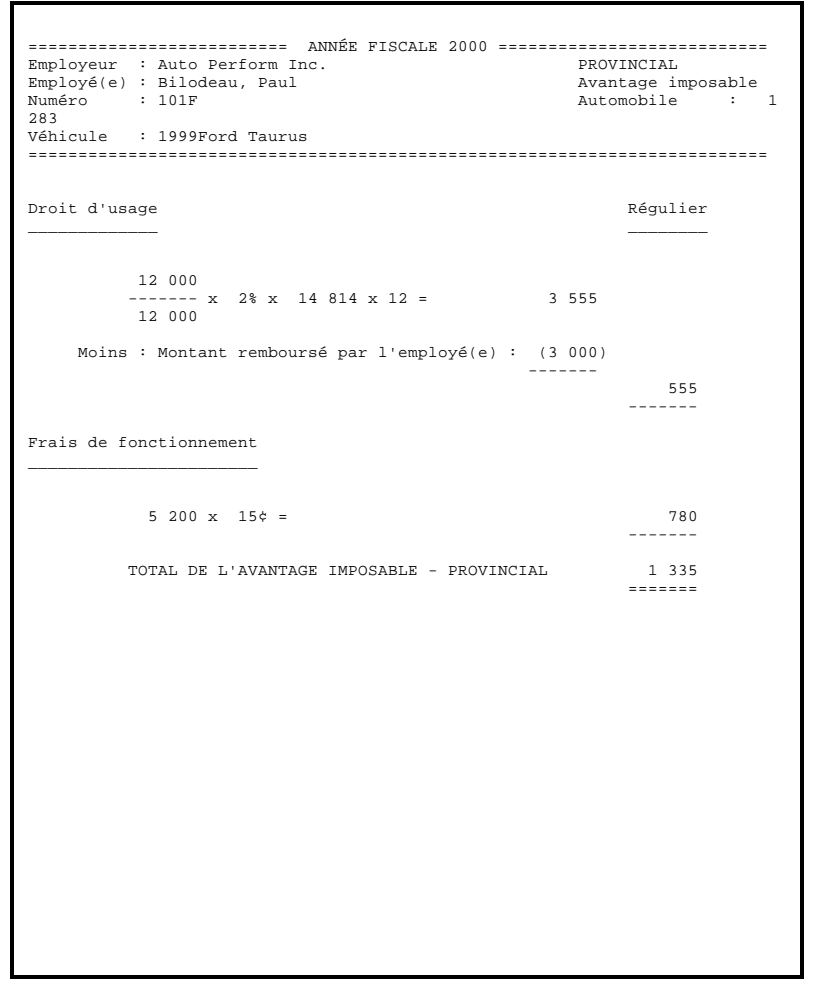